# **Instruções de Instalação do Plugin de Integração entre o Opencart e iPag**

**Versão do documento: 1.0 Desenvolvedor: iPag**

#### **Instalação**

1. Extraia o arquivo .zip que contém o módulo na pasta de instalação do Opencart

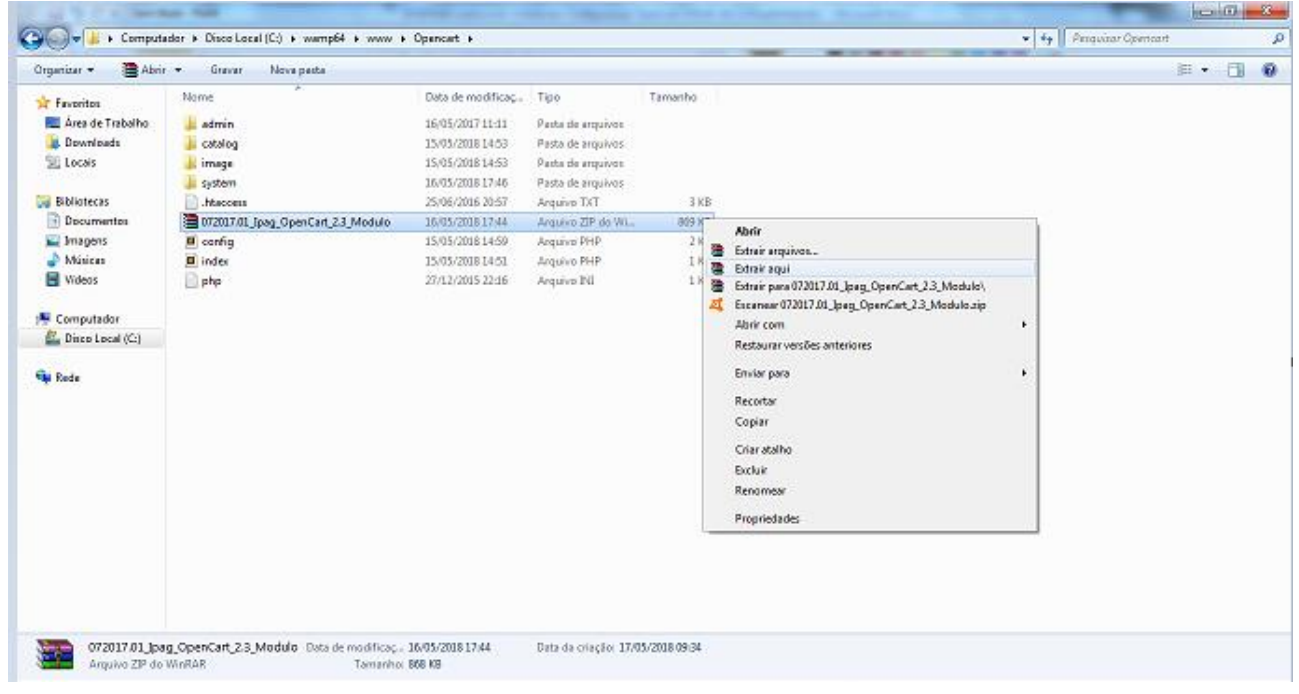

2. Substitua os arquivos clicando em "Sim p/ todos".

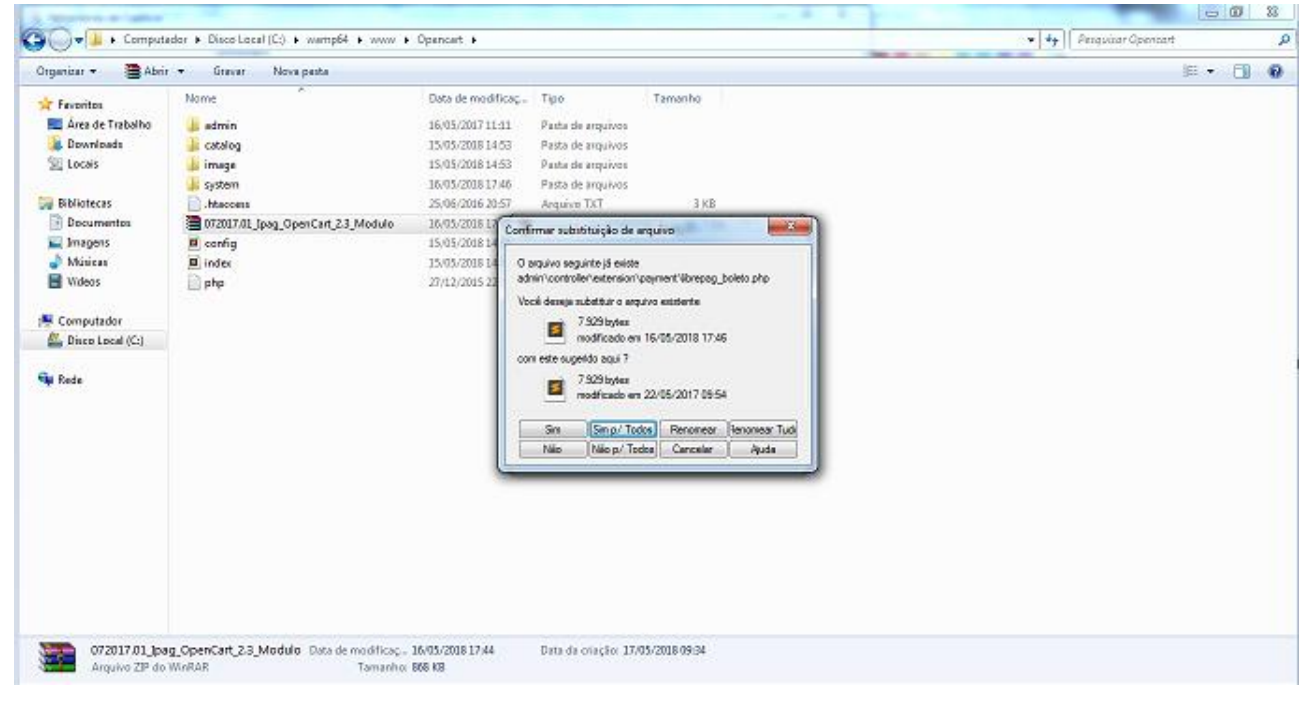

3. Adicione os campos "CPF" e "Data de Nascimento" em Customers/ Custom Fields.

Veja o manual de como Adicionar campos no Opencart, se tiver dúvidas.

## **Configuração**

1. No painel administrativo do Opencart, navegue até o menu Extensions/Extensions e

selecione "Payments"

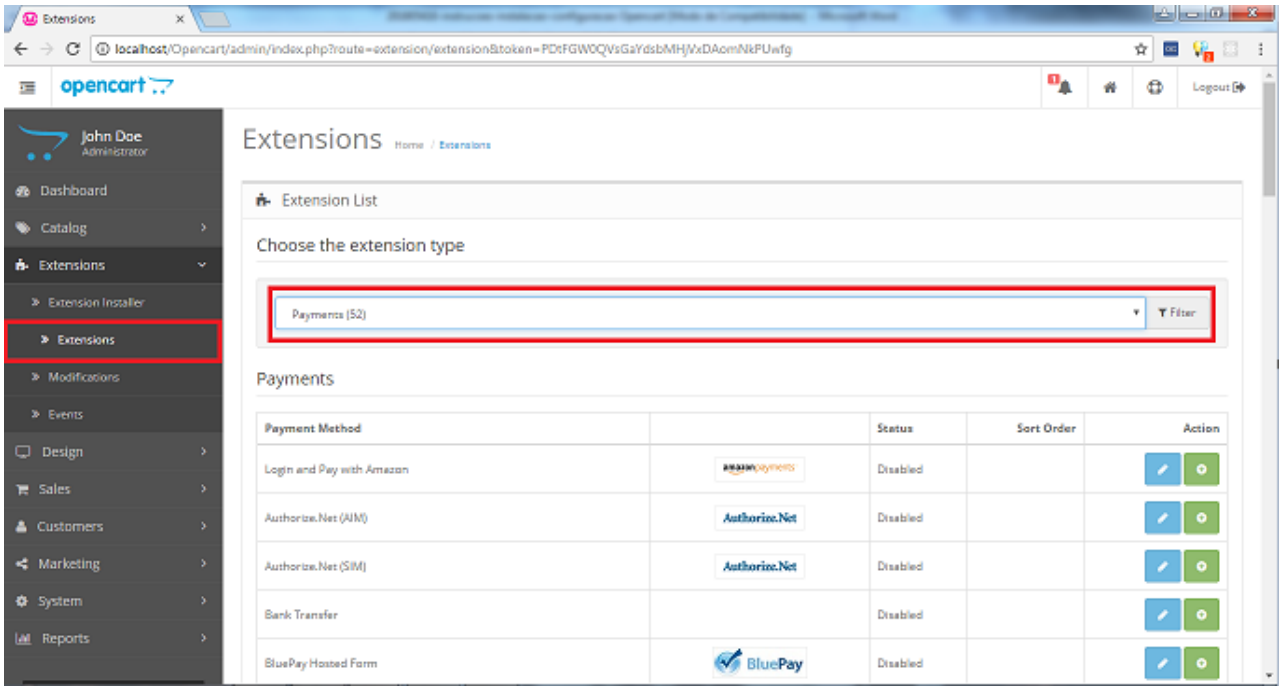

2. Procure as opções de pagamento do iPag, e clique em "Install" na opção desejada

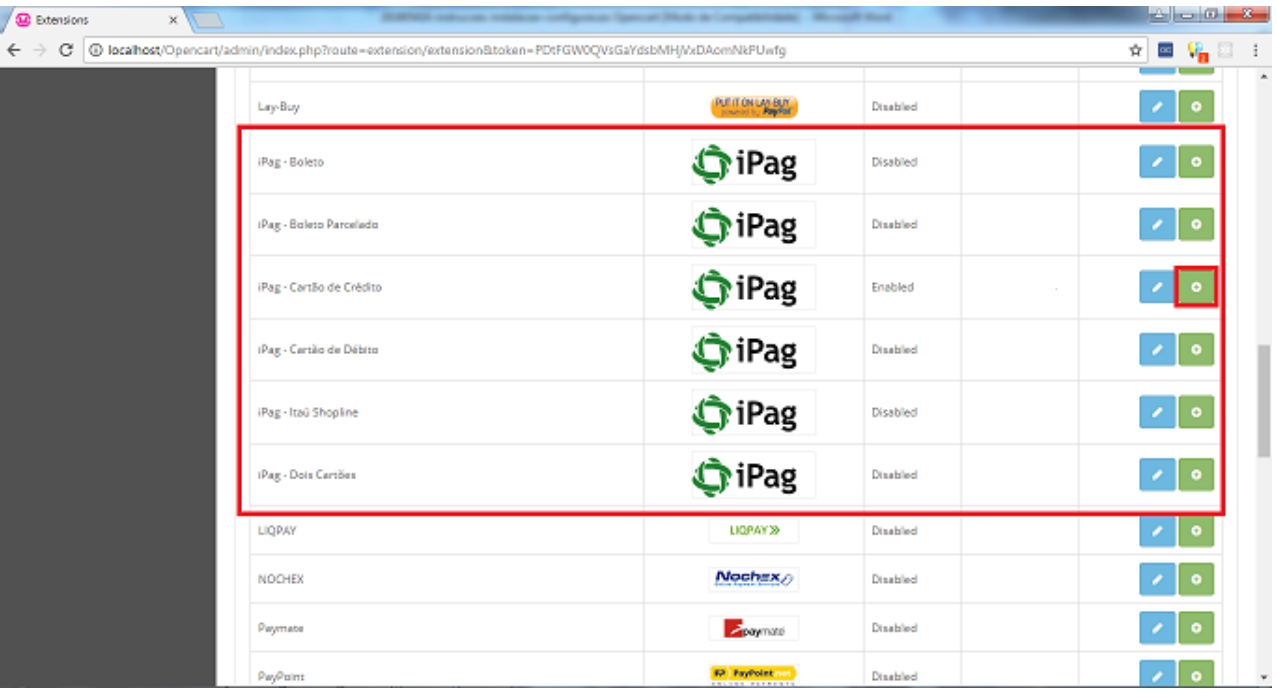

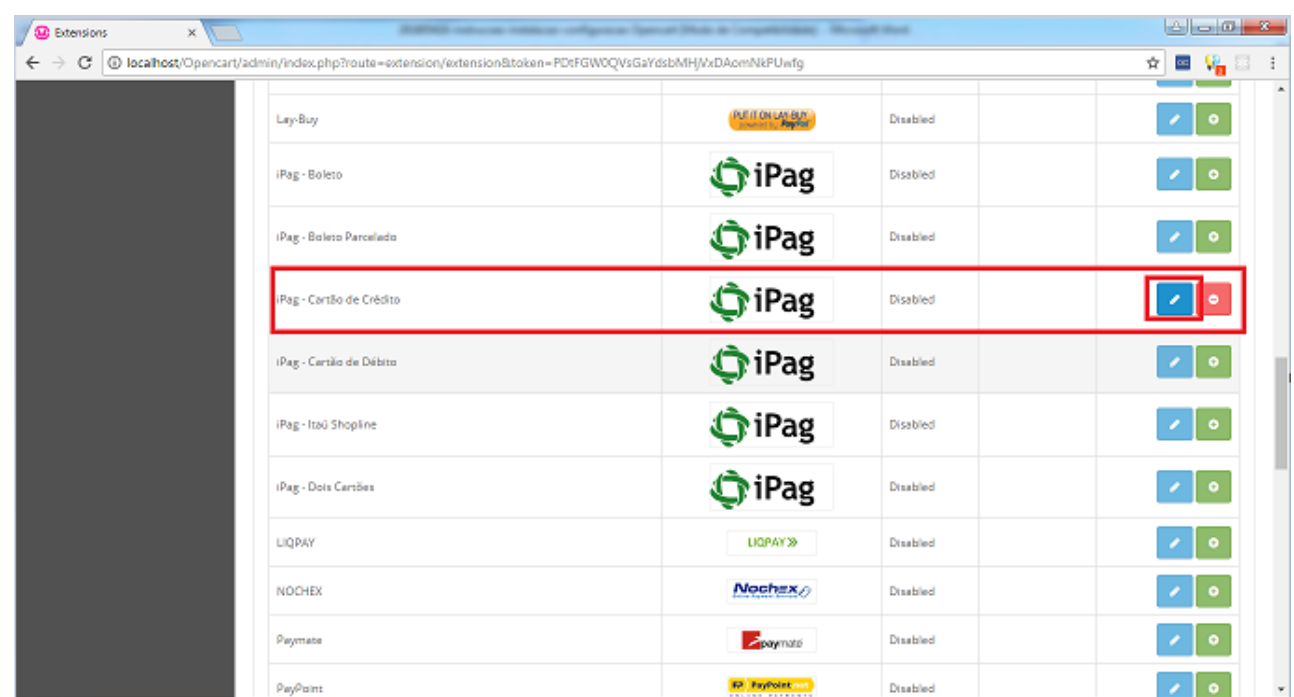

3. Clique em "Edit" para abrir as configurações deste método de pagamento

4. Configure seu método de pagamento conforme as informações

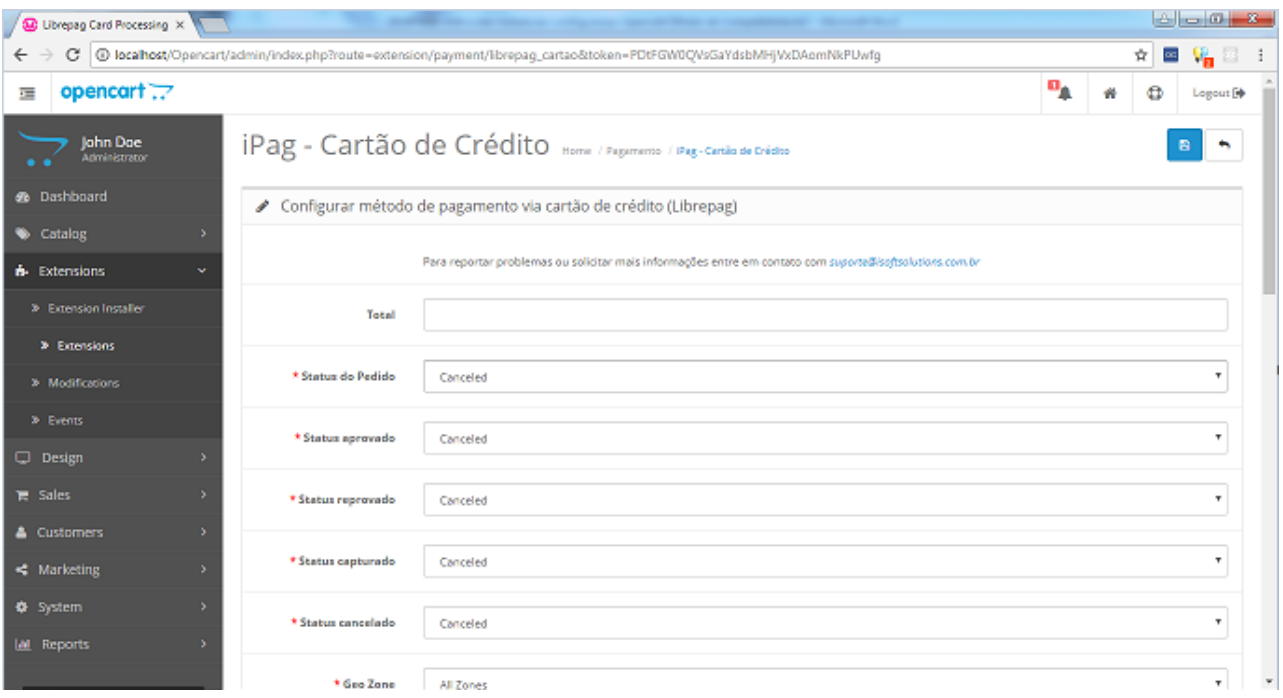

## **Opções para Cartão de Crédito**

- a. **Total** *(Opcional)***:** Total mínimo da compra para habilitar este método de pagamento.
- b. **\*Login iPag:** Login utilizado para acessar o painel do iPag
- c. **\*API Key do iPag:** Api key obtida em "Minha conta" no painel do iPag
- d. **\* Geo Zone:** Zona geográfica para onde será possível vender.
- e. **\*Status do Pedido:** "Processing"
- f. **\*Status Aprovado:** "Processing"
- g. **\*Status Reprovado:** "Denied"
- h. **\*Status Cancelado:** "Canceled"
- i. **\*Status Capturado:** "Processing"
- j. **\*Número de Parcelas:** Número máximo de parcelas disponíveis.
- k. **\*Valor mínimo da parcela:** Valor mínimo da parcela para habilitar o parcelamento.
- l. **\*Taxa de Juros:** Taxa de juros a ser aplicada no parcelamento
- m. **\*Número de Parcelas sem Juros:** Quantidade máxima de parcelas sem aplicar a taxa de juros informada.
- n. **Valor Mínimo para Parcelas sem Juros (Obrigatório se habilitado):** Valor mínimo da parcela para não aplicar Juros.
- o. **Ordem do Pagamento** *(Opcional)***:** Ordem sequencial em que o método aparecerá no Checkout.
- p. **Cartões Aceitos:** Marque os cartões que serão aceitos no pagamento.
- q. **Compra com 1 clique:** Habilitar compra com 1 clique.
- r. **\*Status:** "Habilitado".

### **Opções para Boleto**

- a. **\*Dias para pagar:** Quantidade máxima de dias para efetuar o pagamento do boleto.
- b. **Banco Emissor do Boleto:** Banco que emitirá o boleto.